#### **PEARSON**

ALWAYS LEARNING

# VUE Testing System Quick Install Guide

See the [PVTC Technical Requirements guid](https://connect.pearsonvue.com/Connect/#/external-file-download/536/PVTC+Technical+Requirements)[e](https://vss.pearsonvue.com/getFile.cfm?id=1HQ8802D58540E06240D13F12D0F93A69B8MLSeOnAg%3D%3D&DocType=Technical%20Reqs&fileID=5086) [fo](https://vss.pearsonvue.com/getFile.cfm?id=1HQ8802D58540E06240D13F12D0F93A69B8MLSeOnAg%3D%3D&DocType=Technical%20Reqs&fileID=5086)r additional technical information See the [PVTC Installation](https://testcenterguides.pearsonvue.com/ENU_TCInstallGuide/Site_Installation_Guide.htm) Gui[de](https://vss.pearsonvue.com/VSSFiles/Documents/ENU_TCInstallGuide/start.htm) [fo](https://vss.pearsonvue.com/VSSFiles/Documents/ENU_TCInstallGuide/start.htm)r a complete overview of the test center configuration requirements

### Configure the firewall

Se[e Configure the Firewall/Proxy Server](https://vss.pearsonvue.com/VSSFiles/Documents/ENU_TCInstallGuide/Configure_the_Firewall_Proxy_Server_Server_scenario.htm) [-](https://vss.pearsonvue.com/VSSFiles/Documents/ENU_TCInstallGuide/Configure_the_Firewall_Proxy_Server_Server_scenario.htm) [Server scenari](https://connect.pearsonvue.com/Connect/#/external-file-download/2544/Required+IBT+Whitelist+Configurations+English)[o](https://vss.pearsonvue.com/VSSFiles/Documents/ENU_TCInstallGuide/Configure_the_Firewall_Proxy_Server_Server_scenario.htm) [to](https://vss.pearsonvue.com/VSSFiles/Documents/ENU_TCInstallGuide/Configure_the_Firewall_Proxy_Server_Server_scenario.htm)pic for more details.

The following ports must be open:

- Apps.pearsonvue.com port 443
- Gk6.pearsonvue.com port 443
- Crl.pearsonvue.com/pvcar.crl port 80

Ports 80 and 443 must be open for full outbound traffic, with no packet filtering. Ports 443 and 2488 must also be open internally between the server and the deliveries for the site services agent to run.

### Choose your installation scenario

#### **Installing VTS - [Server Scenario](#page-2-0)**

The sever scenario is used when the Pearson VUE Testing System will be installed on a separate workstation or server than the administrative workstation. If there will be more than 15 exam delivery workstations you will be required to install on a Windows Server operating system.

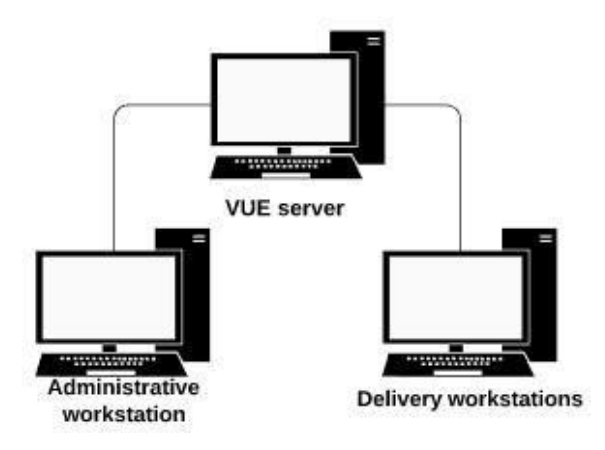

#### **Installing VTS - [Workgroup Scenario](#page-6-0)**

The workgroup scenario is used when the Pearson VUE Testing System and administrative applications will be installed on the same workstation (\*maximum 15 exam delivery workstations)

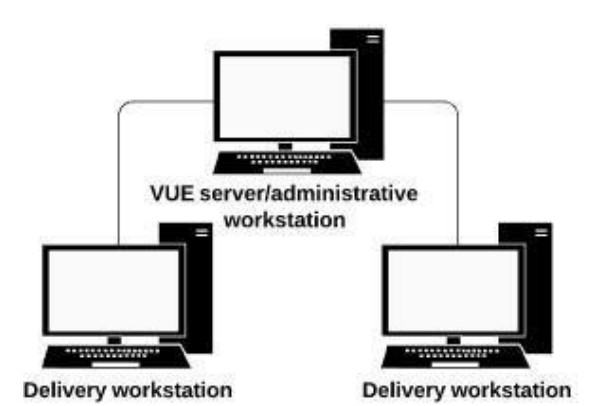

## **Installing VTS - Server Scenario**

#### **On the Pearson VUE Server**

### <span id="page-2-0"></span>Setup local user account on the VUE server

- 1. On the workstation acting as the VUE server, create a local user account named vueservice (Run > lusrmgr.msc or Computer Management) with local Administrator rights. You will need the account password during installation.
- 2. Expand the Local User and Groups list.
- 3. Right-click on Users, select New User from the pop-up menu. Enter the following:
	- **User name**: VUEService
	- **Password**: any
	- **User must change password at next logon**: unselected
	- **User cannot change password**: selected
	- **Password never expires**: selected
- 4. Add the vueservice user to the Administrators group
- 5. In the Local Security Policy settings (Run > secpol.msc), go to Local Policies then User Rights Assignment.
- 6. Add the vueservice user account to the following policies:
	- Act as part of the operating system
	- Allow log on locally
	- Log on as a service

### Download the security credentials files

Retrieve the two security files necessary for VTS to authenticate to the Pearson VUE hub.

- 1. Log into the https://connect.pearsonvue.com[/.](https://vss.pearsonvue.com/)
- 2. Download and save the **Site License** file and **Security Credentials** file. If the links list below are not available to download, contact [VUE Support Services](http://www.pearsonvue.com/help/) [to](http://www.pearsonvue.com/help/) have the files reset. You will need these files during installation.

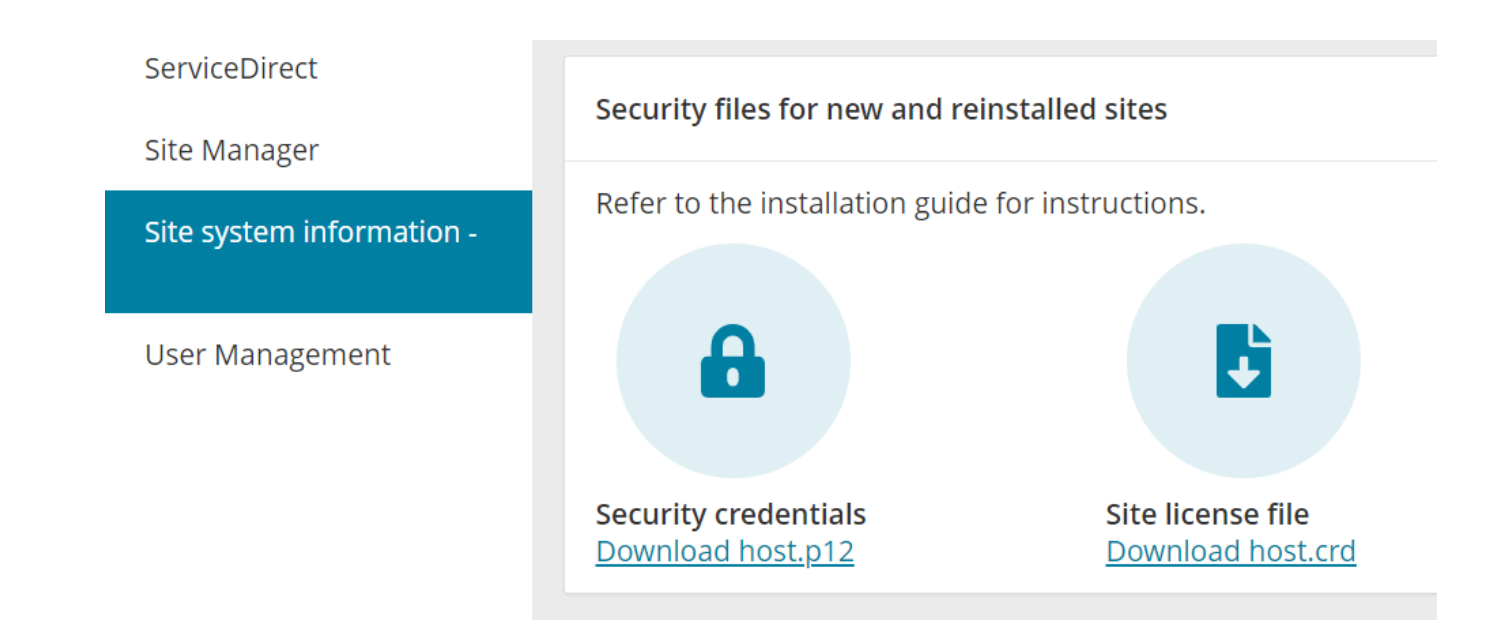

### Enable .NET 2.0 on the workstations

\*This step needs to be completed for all workstations (server, admin and delivery)

- 1. Open Windows Programs and Features dialog box.
- 2. Click **Turn Windows features on or off** link.
- 3. Select .NET Framework 3.5 (includes .NET 2.0 and 3.0) and click OK.
- 4. Click Download files from Windows update link.
- 5. Close Programs and Features dialog box.

### Install the VUE Testing System

- 1. Download and save the VTS 2.3.xxxx.exe installer from [Connect.PearsonVUE.com,](https://connect.pearsonvue.com/Connect/#/authenticate) the **Resources**  section then **Support Materials** and **Testing System Applications and Support Files**.
- 2. Run the installer, choose Server scenario when prompted, and enter the password for the vueservice account you created in step 3 of the Setup local user account section.
- 3. When installation is complete, move the Security Credentials files (host.p12, host.crd) to the installation folder: C:\Pearson VUE\Vue Testing System\db
- 4. Restart the server.
- 5. Check the sharing and security permissions on the VUE share and set to full control for the Windows group or user account(s) that will be logged in during testing.
	- a With **File Explorer**, navigate to the Pearson VUE folder.
- b Right click and select **Properties**.
- c Select the **Sharing** tab.
	- i Select **Advanced Sharing**.
	- ii Check **Share this folder** then select the **Permissions** button.
	- iii Add the Windows user that will be used on the test delivery machines and the administrative machine.
	- iv With the user highlighted, check the box for **Full Control**.
	- v Hit **ok**
- d Select the **Security** tab.
	- i Add the Windows user that will be used on the test delivery machines and the administrative machine.
	- ii With the user highlighted, check the box for **Full Control**
	- iii Hit **ok**
- 6. In local computer services, ensure the VUE Application Wrapper is started and the vrun.exe process is running in Task Manager.

#### **On the Administrative Workstation (candidate check in)**

- 1. Navigate to the VUE share on the server and run **setup.exe** \\servername\VUE\Vue Testing System\app\setup\setup.exe
- 2. Ensure the path to the VUE Testing System folder is correct, choose Administrative workstation when prompted, click next until setup begins.
- 3. Reboot workstation when prompted.
- 4. Install any necessary admissions equipment drivers from the downloads section of the VSS Support website
	- [Logitech camer](https://connect.pearsonvue.com/Connect/#/external-file-download/1478/Logitech+Camera+Driver+Win+10)[a](https://vss.pearsonvue.com/getFile.cfm?id=1HQB9B206E3D37E4AB271A2A30D3F6BC53BMLReSoBw%3D%3D&DocType=Installation%20Files&fileID=9773) [\(W](https://vss.pearsonvue.com/getFile.cfm?id=1HQB9B206E3D37E4AB271A2A30D3F6BC53BMLReSoBw%3D%3D&DocType=Installation%20Files&fileID=9773)indows 10)
	- [signature pa](https://connect.pearsonvue.com/Connect/#/external-file-download/482/ePad+Signature+Pad+Driver)[d](https://vss.pearsonvue.com/getFile.cfm?id=1HQB5BE19AD593CE1404ACC4D47D468DEACMLSOunDQ%3D%3D&DocType=Installation%20Files&fileID=4889)
- 5. Run the Start Manual Update application (Start menu > Vue Applications folder).
	- Choose Update to the override version
	- Reboot if prompted
	- Log back into the workstation

#### **On the Exam Delivery Workstations**

#### **\*Do not begin this process until VUE server has completed the update and rebooted**

1. Navigate to the VUE share on the server and run setup.exe - \\servername\VUE\Vue Testing System\app\setup\setup.exe

- 2. Ensure the path to the VUE Testing System folder is correct, choose Delivery workstation when prompted, next until setup begins.
- 3. Reboot workstation when prompted.
- 4. In computer services (services.msc), set startup type to disabled for the following:
	- File History Service
	- Remote Desktop Services
- 5. Set a default printer for the workstation
- 6. Register, admit and deliver the TDFT-IBTVend-Minspec and TDFT-A-BE exams to ensure the system is operational.
	- se[e Test the System](https://testcenterguides.pearsonvue.com/ENU_TCInstallGuide/Test_the_Systems.htm)[s](https://vss.pearsonvue.com/VSSFiles/Documents/ENU_TCInstallGuide/Test_the_Systems.htm) [fo](https://vss.pearsonvue.com/VSSFiles/Documents/ENU_TCInstallGuide/Test_the_Systems.htm)r instructions

## **Installing VTS - Workgroup Scenario**

**On the workstation acting as the Pearson VUE server**

### <span id="page-6-0"></span>Setup local user account on the VUE server

1. On the VUE server, create a local user account named vueservice (Run > lusrmgr.msc or Computer Management) with local Administrator rights. You will need the account password during installation.

- 2. Expand the Local User and Groups list.
- 3. Right-click on Users, select New User from the pop-up menu. Enter the following:
	- **User name**: VUEService
	- **Password**: any
	- **User must change password at next logon**: unselected
	- **User cannot change password**: selected
	- **Password never expires**: selected
- 4. Add the vueservice user to the Administrators group
- 5. In the Local Security Policy settings (Run > secpol.msc), go to Local Policies then User Rights Assignment.
- 6. Add the vueservice user account to the following policies:
	- **Act as part of the operating system**
	- **Allow log on locally**
	- **Log on as a service**

### Download the security credentials files

Retrieve the two security files necessary for VTS to authenticate to the Pearson VUE hub.

1. Log into the<https://connect.pearsonvue.com/>[.](https://vss.pearsonvue.com/)

2. Download and save the **Site License** file and **Security Credentials** files. If the download links are not available, contac[t VUE Support Services](http://www.pearsonvue.com/help/) [to](http://www.pearsonvue.com/help/) have the files reset. You will need these files during installation.

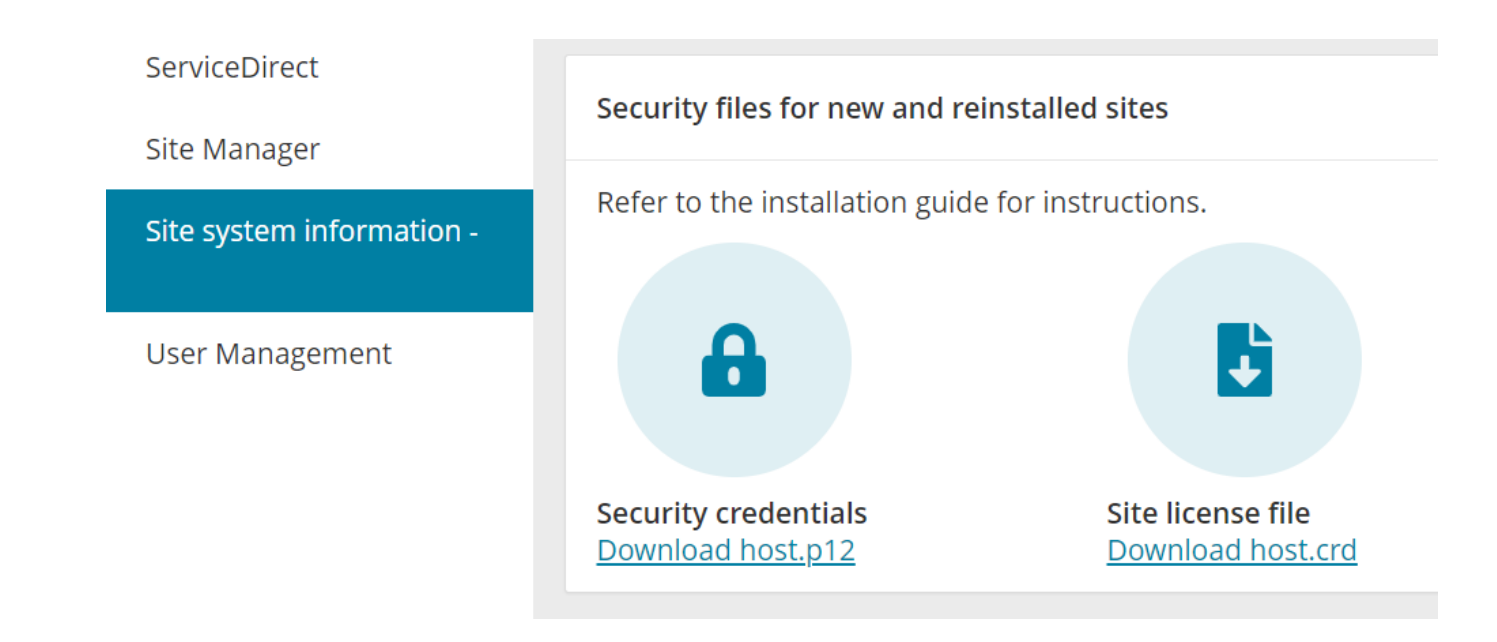

### Enable .NET 2.0 on the workstations

\*This step needs to be completed for all workstations (server, admin and delivery)

- 1. Open Windows Programs and Features dialog box.
- 2. Click **Turn Windows features on or off** link.
- 3. Select .NET Framework 3.5 (includes .NET 2.0 and 3.0) and click OK.
- 4. Click Download files from Windows update link.
- 5. Close Programs and Features dialog box.

### Install the VUE Testing System

- 1. Download and save the VTS 2.3.xxxx.exe installer from [Connect.PearsonVUE.com,](https://connect.pearsonvue.com/Connect/#/authenticate) the **Resources**  section then **Support Materials** and **Testing System Applications and Support Files**.
- 2. Run the installer, choose Workgroup scenario when prompted, and enter the password for the vueservice account.
- 3. When installation is complete, move the Security Credentials files (host.p12, host.crd) to the installation folder: C:\Pearson VUE\Vue Testing System\db
- 4. Restart the workstation.
- 5. Check the sharing and security permissions on the VUE share and set to full control for the Windows group or user account(s) that will be logged in during testing.
	- a With **File Explorer**, navigate to the Pearson VUE folder.
- b Right click and select **Properties**.
- c Select the Sharing tab.
	- i Select **Advanced Sharing**.
	- ii Check **Share this folder** then select the **Permissions** button.
	- iii Add the Windows user that will be used on the test delivery machines and the administrative machine.
	- iv With the user highlighted, check the box for **Full Control**.
	- v Hit **ok**
- d Select the **Security** tab.
	- i Add the Windows user that will be used on the test delivery machines and the administrative machine.
	- ii With the user highlighted, check the box for **Full Control**
	- iii Hit **ok**
- 6. In local computer services, ensure the **VUE Application Wrapper** is started and the **vrun.exe** process is running in Task Manager.
- 7. Install any necessary admissions equipment drivers from the downloads section of the VSS Support website
	- a [Logitech camer](https://connect.pearsonvue.com/Connect/#/external-file-download/1478/Logitech+Camera+Driver+Win+10)[a](https://vss.pearsonvue.com/getFile.cfm?id=1HQB9B206E3D37E4AB271A2A30D3F6BC53BMLReSoBw%3D%3D&DocType=Installation%20Files&fileID=9773)
	- b [Signature pa](https://connect.pearsonvue.com/Connect/#/external-file-download/482/ePad+Signature+Pad+Driver)[d](https://vss.pearsonvue.com/getFile.cfm?id=1HQB5BE19AD593CE1404ACC4D47D468DEACMLSOunDQ%3D%3D&DocType=Installation%20Files&fileID=4889)
- 8. Run the Start Manual Update application (Start menu > Vue Applications folder).
	- Choose Update to the latest version
	- Reboot if prompted
	- Log back into the workstation

#### **On the Exam Delivery Workstations**

#### **\*Do not begin this process until VUE server has completed the update and rebooted**

- 1. Navigate to the VUE share on the server(admin workstation) and run **setup.exe** \\servername\VUE\Vue Testing System\app\setup\setup.exe
- 2. Ensure the path to the VUE Testing System folder is correct, choose Delivery workstation when prompted, next until setup begins.
- 3. Reboot workstation when prompted.
- 4. In computer services (services.msc), Remote Desktop Services, set startup type to disabled for the following:
	- File History Service
- Remote Desktop Services
- 5. Register, admit and deliver the TDFT-IBTVend-Minspec and TDFT-A-BE exams to ensure the system is operational.
	- se[e Test](https://vss.pearsonvue.com/VSSFiles/Documents/ENU_TCInstallGuide/Test_the_Systems.htm) [the Systems](https://testcenterguides.pearsonvue.com/ENU_TCInstallGuide/Test_the_Systems.htm) [fo](https://vss.pearsonvue.com/VSSFiles/Documents/ENU_TCInstallGuide/Test_the_Systems.htm)r instructions